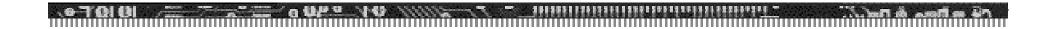

## BSQUARE's Update Designer

Auto-Logon RDP Session

### Prepare the RDP sessions

- ◆Add 2 RDP sessions to your device
- ◆Select "Automatic Logon" for each
- ◆Enter *Usernamel Domain* for each (<u>leave</u> *Password* blank).
- ◆Export WBT configuration to a server using the Export Tab from the Terminal Properties View.
  - ◆See Resource Guide for more details

### Create RDP password file

- ◆Open Notepad or a text editor
- ♦In the text file, write the following information using the format below:

[connection\_name1] "password"

[connection\_name2] "password"

♦Save the File.

### Encrypt the RDP password file

- ♦On the server, run enc\_password.exe
- ◆Enter the name of the text file (including extension) into the *Input Filename* field.
- ◆Browse to the path you want to export the change file to.
  - ◆Ex. The directory containing the .bud file for this update
  - ◆The filename must be "password.cfg"

# Adding the RDP password file to the update

- ♦Open up the .bud file.
- ◆ Drag the *password.cfg* file into the *CopyFiles* window.
- ♦ Give this file a priority of 1.
  - ◆Make sure that RebootAfterLevel is set to a lower priority, thus a higher numerical value.

### Update Package Settings

- ◆The destination for password.cfg is "\Harddisk3\"
  - ◆Make sure *OSImage*, *Register*, *Execute*, and *WaitForExecute* are set to "*NO*".
- ◆Increment the PackageID.
- ◆Drag the .reg file with the connection keys to the Registry icon in the .bud file.

### Client Settings

- ♦On the device, press F2 to open *Terminal Properties*.
- ◆Click on *Update* tab.
- ◆Press the *Configure* button.
- ♦ Set the *Boot Preferences* 
  - **♦**All Boots
  - ◆Next Boot

### Initiate Update on Client

- ◆Click on the *CE Update* tab.
- ◆Enter the location of the .bud file in the *Update URL* field.
  - http://Your\_Server/Your\_Path/filename.bud
  - ◆ftp://Your\_Server/Your\_Path/filename.bud
  - ♦\\yourserver\yourpath\filename.bud
- ♦Click Save.
- ◆Click *Update Now*.

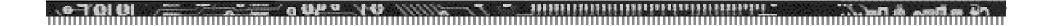

#### Questions?

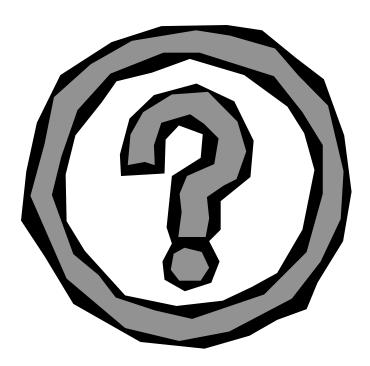